# Email List Service

Setting List Options and viewing Web Archives

## **Introduction**

While most of your interaction with an email list will be in viewing and sending email, you can use the Email List Service to see web-based archives of all list messages and modify various options for your lists.

# **Viewing List Information**

You can perform various functions for any of your lists from the web interface.

- 1. Login to the site **http://lists.towson.edu** using your **Primary Email Address** and **Password**.
- 2. Select the list you wish to view options for from the **Manage Your Subscriptions** menu.
- 3. Click the **Info** link to show a basic description and any introductory text that the list owner has created.

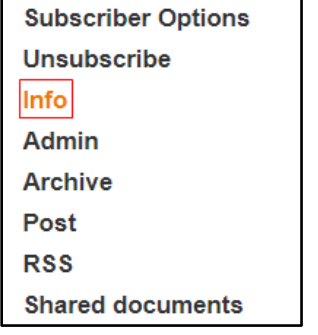

**Figure 1**

## **Modifying Subscriber Options**

You may control many aspects of your list subscription, including unsubscribing from a list.

### **Unsubscribing from a List**

To unsubscribe from a list, click the **Unsubscribe** link.

**Please Note:** If unsubscribing to a list requires approval, you may have to wait for the list owner to approve your request to unsubscribe.

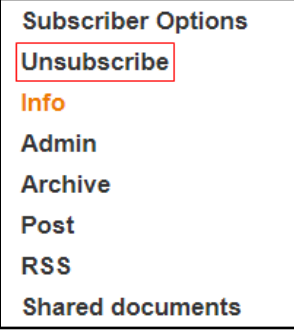

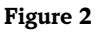

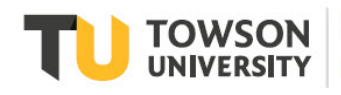

Office of<br>Technology Services **OTS Training** 

### **Change how you receive messages for a particular list**

1. Click the **Subscriber Options** link.

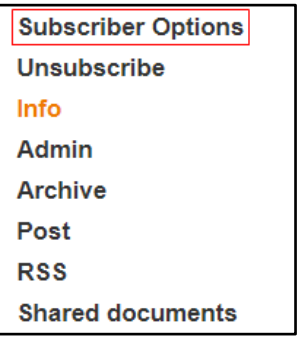

#### **Figure 3**

- 2. Change your **Receiving mode** using the drop-down menu. The following recommended **Receiving modes** are:
	- **Standard (direct reception):** You will receive a separate email message for every post to the list
	- **You do not receive your own posts:** You will receive a separate email message for every post to the list, except for posts you send, which you will not receive in your Inbox
	- **Digest MIME:** You will receive a daily or weekly message which lists the posts since the previous digest. The frequency of the digest is set by the list owner.
	- **No mail (useful for vacations):** You can choose to never receive posts as email messages, but rather just use the Web Archive to view posts (see "Viewing Web Archives").
- 3. Select a mode from the **Receiving Mode** dropdown list and then click the **Update** button.

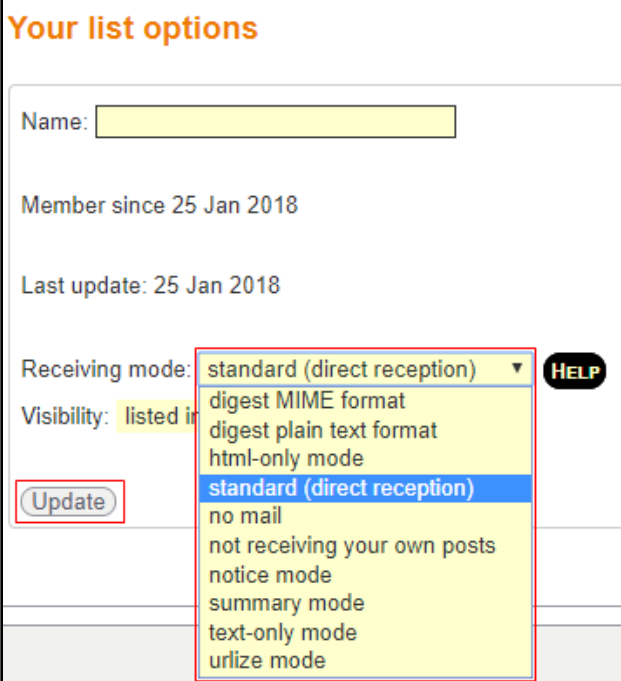

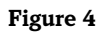

## **Viewing Web Archives**

You can view previous posts for a list either by searching or changing your view.

1. Click the **Archive** link on a particular list. The **Text archives** screen will appear.

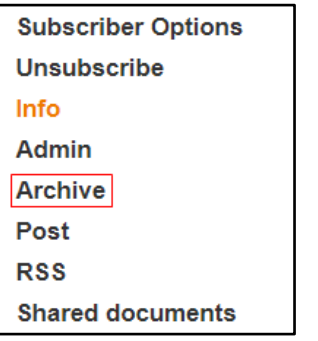

#### **Figure 5**

- 2. To change your view, click the **Chronological** or **Thread** button.
- 3. To search for an item, click the **Search** box in the upper right corner of the page. Type the text you want to search for and click the **Search** button.
- 4. For more advanced searches, click the **Advanced Search** button.

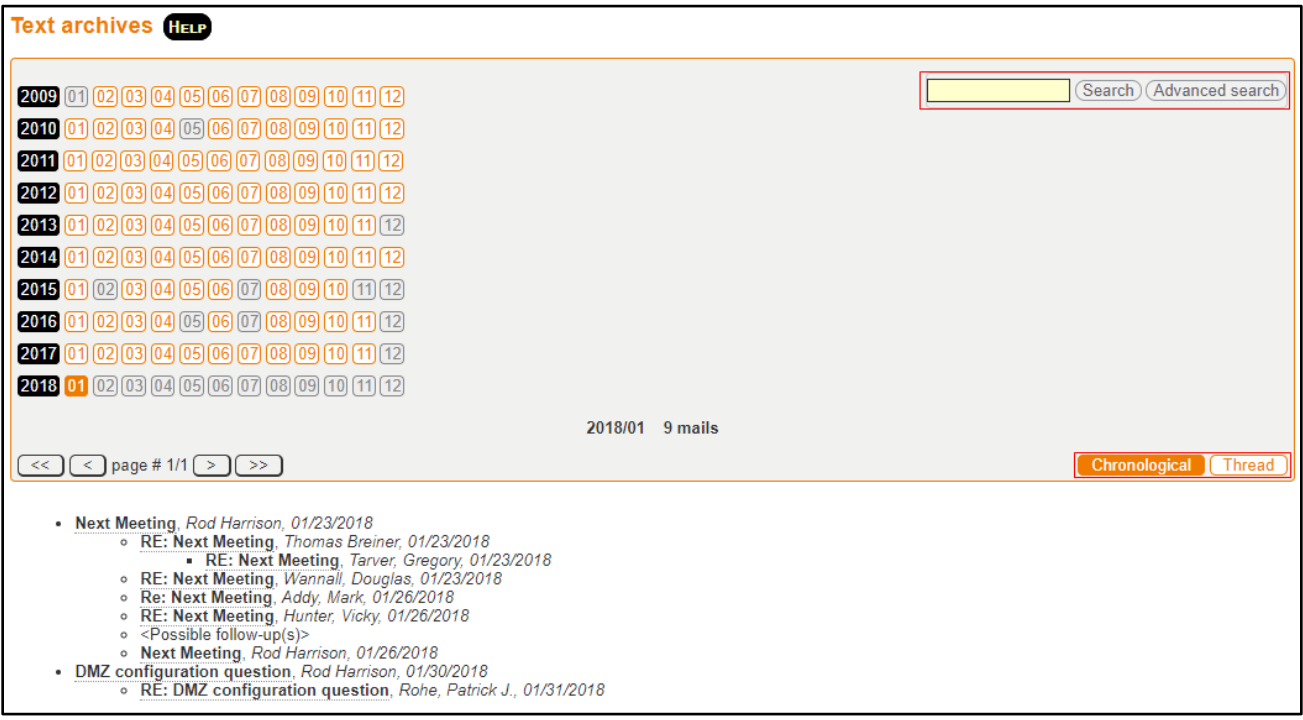

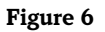